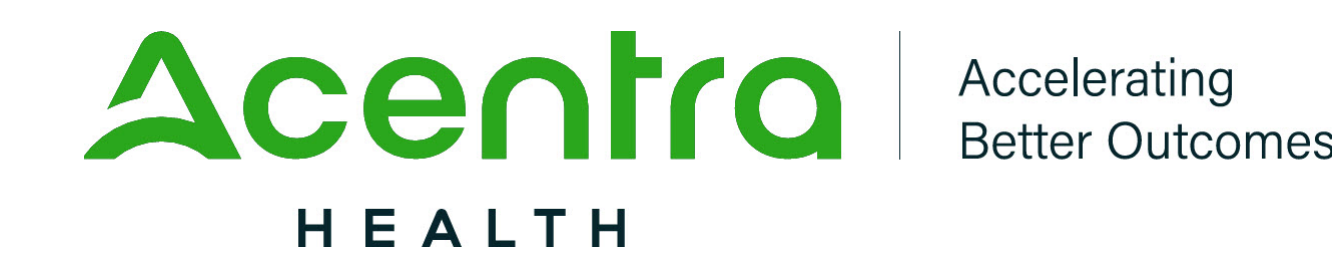

# ATREZZO USER GUIDE

Multi-Factor Registration and Login Process for New Portal Users

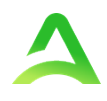

# **Table of Contents**

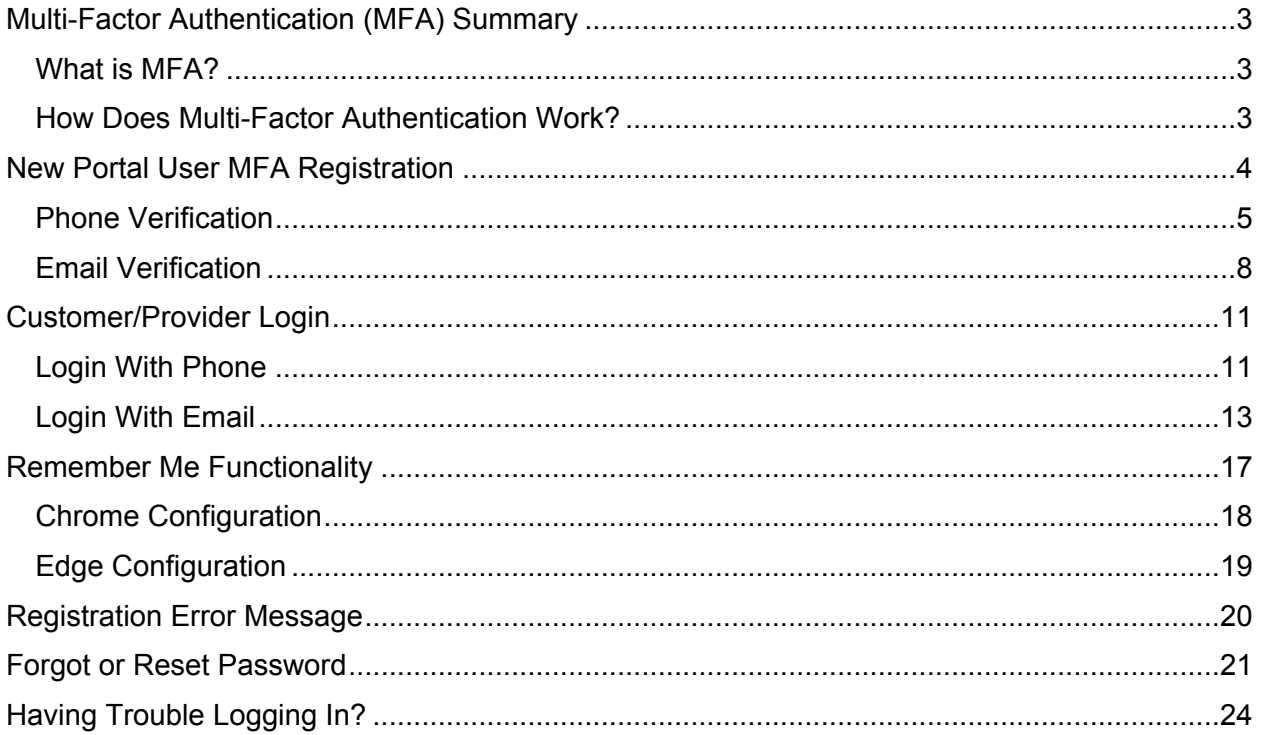

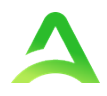

## <span id="page-2-0"></span>**Multi-Factor Authentication (MFA) Summary**

Single-Factor authentication (username/password) is not sufficiently secure when handling sensitive Personal Health Information or Personally Identifiable Information. Multi-Factor authentication is required to properly secure access to sensitive information.

#### <span id="page-2-1"></span>**What is MFA?**

Multi-Factor authentication (MFA) is an authentication method that requires users to verify identity using multiple independent methods. Instead of just asking for a username and password, MFA implements additional credentials like a pin sent via email or text, or a verification call made to a pre-registered phone number.

#### <span id="page-2-2"></span>**How Does Multi-Factor Authentication Work?**

The goal of MFA is to provide a multi-layered defense system. This helps ensure that the users who access your system are who they say they are. Even if one factor is compromised, there are still more barriers to breach.

For example, to log in to a secure program, a user would need to type a password and enter another number from a text, phone call, or email. Only the correct password combined with the correct number from the additional authentication factor would give a user access.

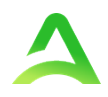

## <span id="page-3-0"></span>**New Portal User MFA Registration**

Use these instructions if you are a new portal user and need to register your Acentra account. The below instructions will guide you through completing the Multi-Factor Authentication (MFA) Registration, which is a one-time process.

Your Atrezzo Portal Administrator will create your account. The system will send an email with a link for Atrezzo Registration. Click the link to begin the MFA registration process.

**IMPORTANT:** The Atrezzo Registration link will expire within 2 days of receipt. If you have not completed the registration process, see your Atrezzo Portal Administrator to have a new link sent via email.

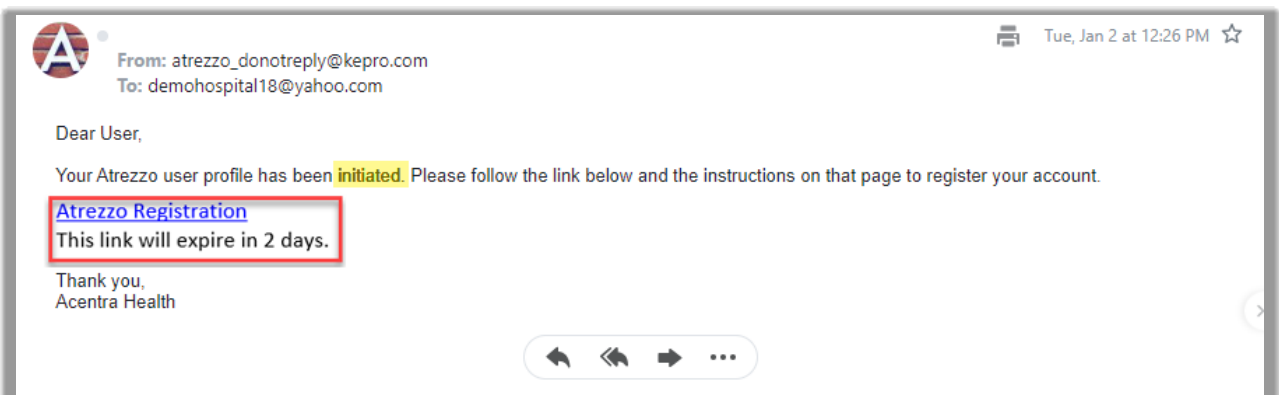

Select the best multi-factor authentication method for you, Phone or Email, following the instructions below.

#### **NOTES**:

- 1) When choosing an authentication method, you will be required to enter an email address for both options. Only choose the Email option if you do not have access to a direct phone line (landline or mobile).
- 2) A phone registration will require a direct line with 10-digits; extensions are not supported.

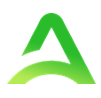

#### <span id="page-4-0"></span>**Phone Verification**

Click the **PHONE** button

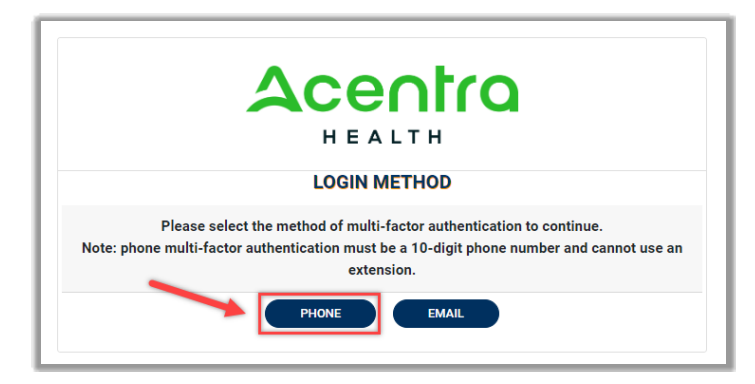

Enter your work email address, then click **Send Verification Code**. A code will be sent to your email.

**IMPORTANT: Do NOT enter anything in the Password section (this is not needed at this step).**

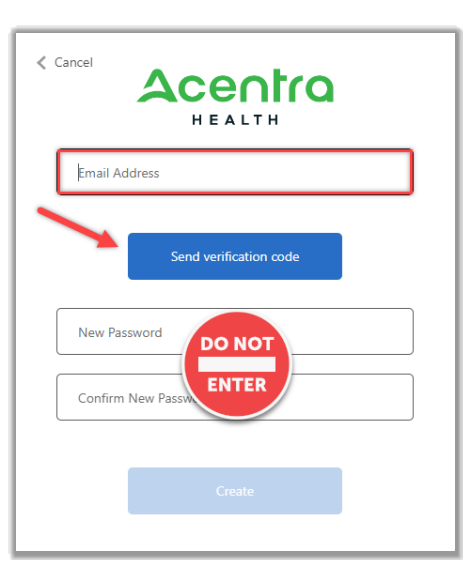

Enter the verification code received via email, then click **Verify Code**.

**IMPORTANT: Do NOT enter anything in the Password section (this is not needed at this step).**

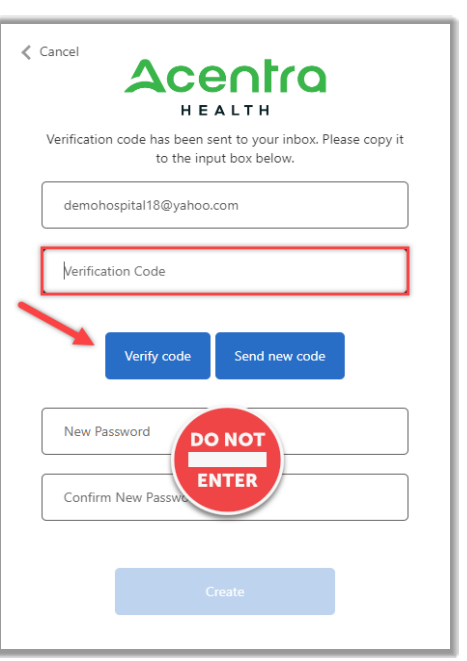

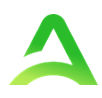

After email verification is complete, enter a new password, confirm the password, and click **Create**.

This is creating a password for the Multi-Factor Authentication Registration.

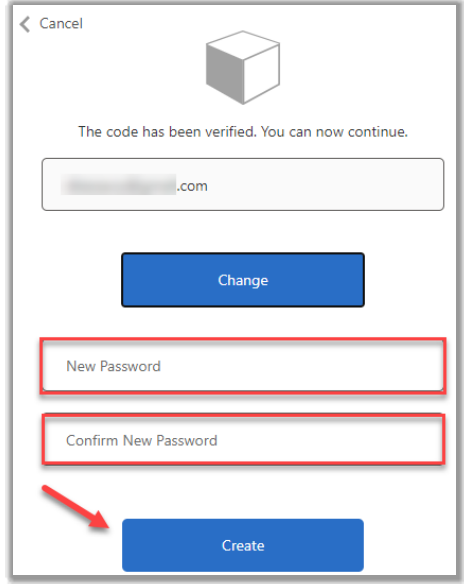

Enter your phone number and select **Send Code** or **Call Me**.

**NOTE:** When Call Me is selected, you will receive a phone call on the registered phone number and will be prompted to press a the # key to complete verification.

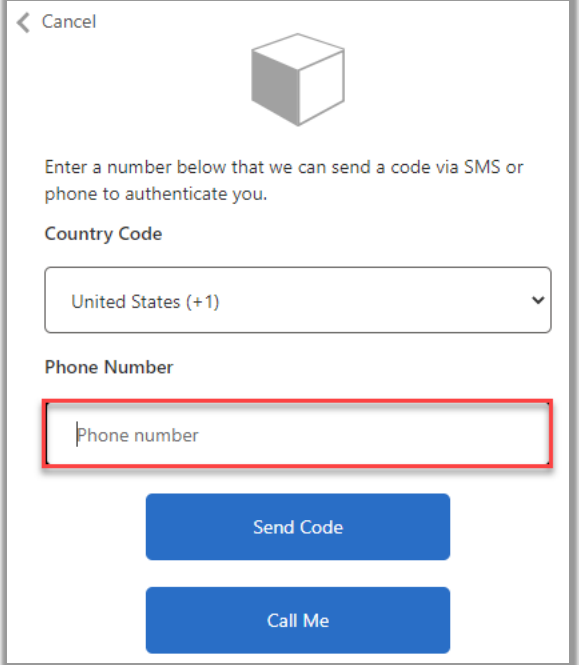

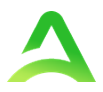

For SMS text authentication, enter the verification code received. The page will automatically refresh.

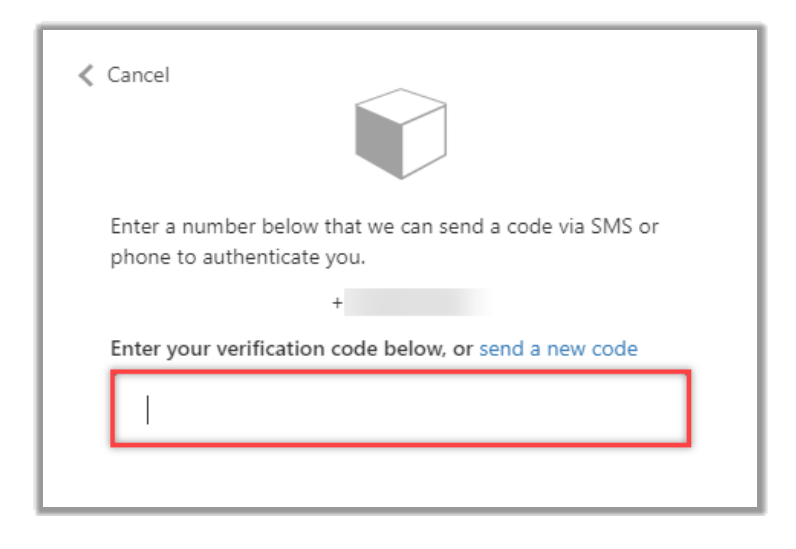

The **Terms of Use** will display, check the box at the bottom to agree to Terms of Use, then click **Continue**

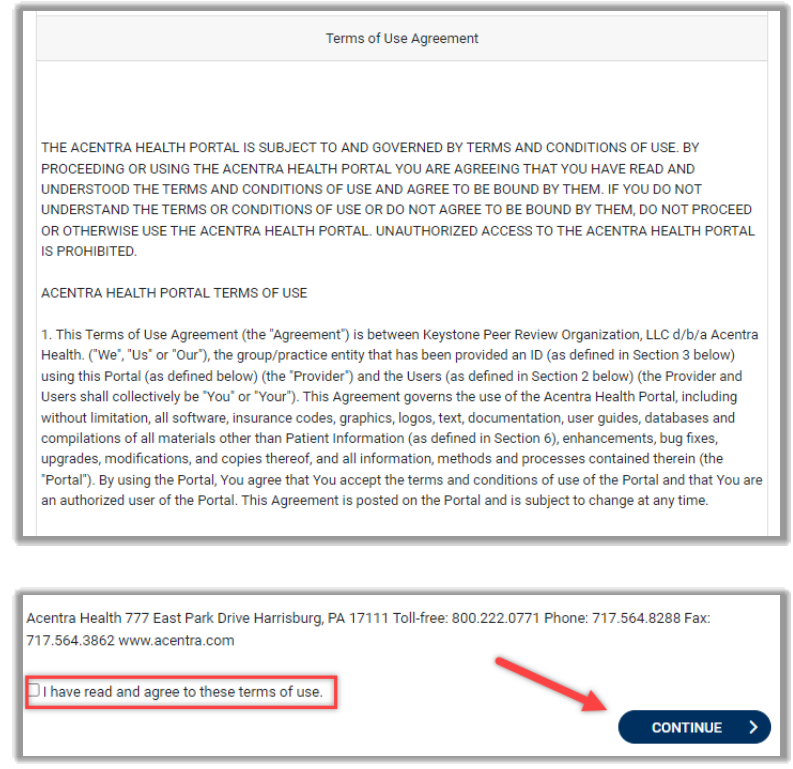

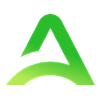

The system will automatically authenticate and display the home page.

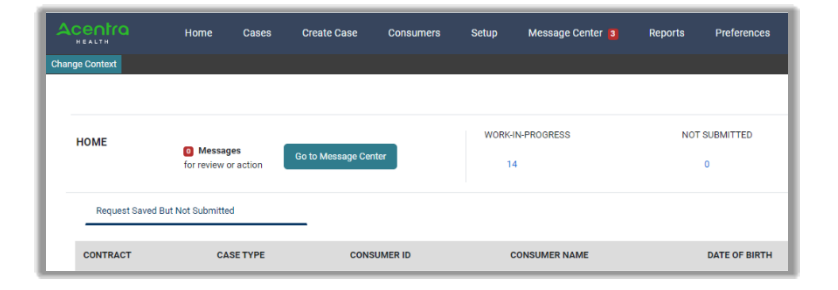

#### <span id="page-7-0"></span>**Email Verification**

Click the **EMAIL** button

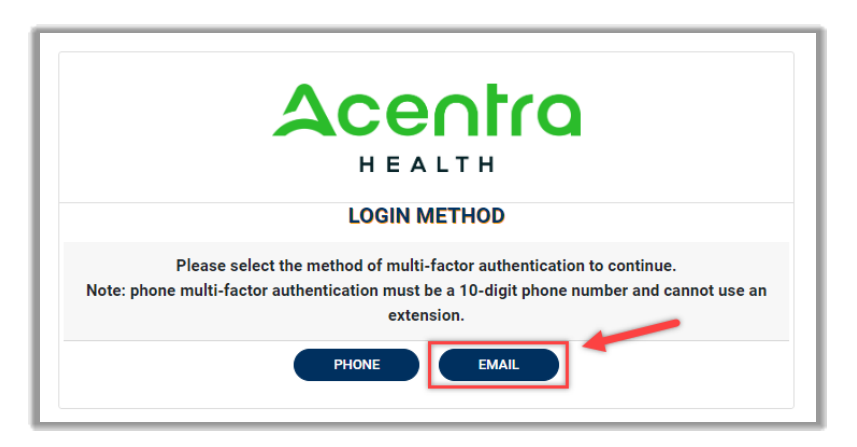

Enter your work email address, then click **Send Verification Code**. A code will be sent to your email.

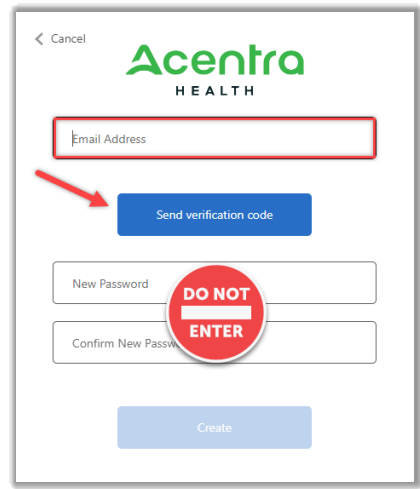

**IMPORTANT: Do NOT enter anything in the Password section (this is not needed at this step).**

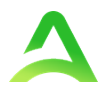

After email verification is complete, enter a new password, confirm the password, and click **Create**. This is creating a password for the Multi-Factor Authentication Registration.

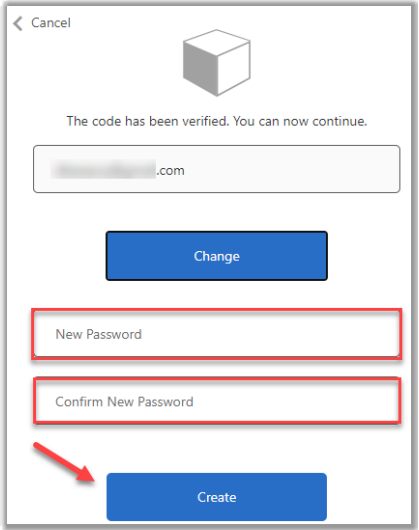

The **Terms of Use** will display, check the box at the bottom to agree to Terms of Use, then click **Continue**

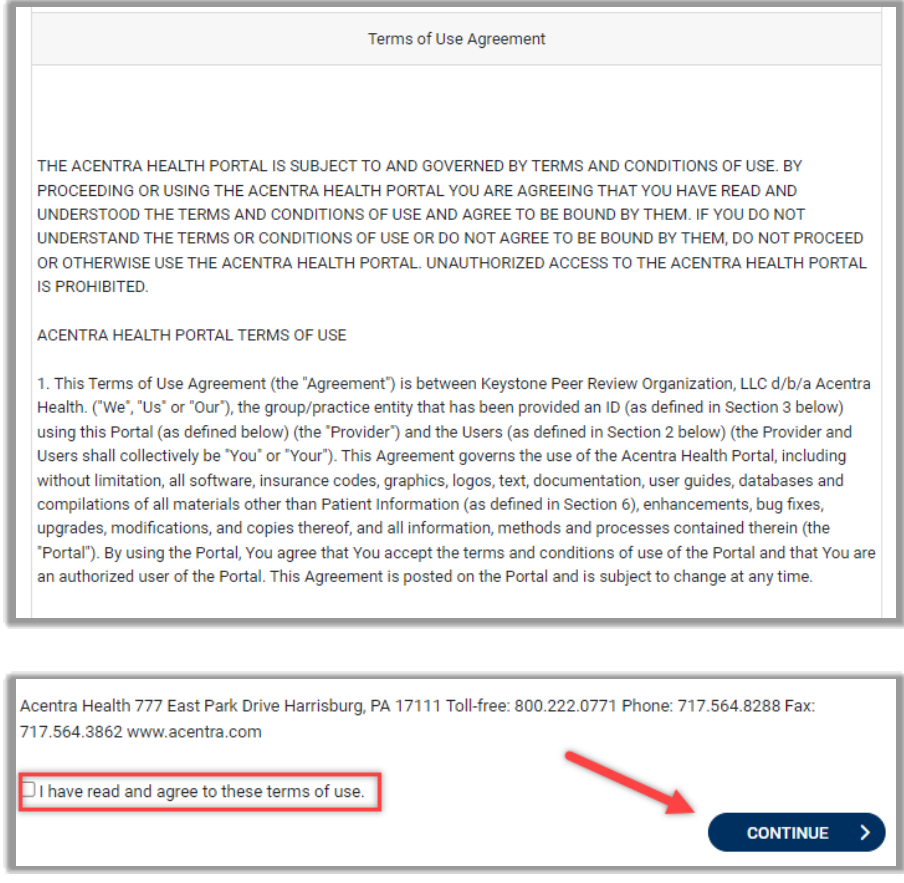

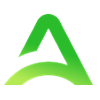

The system will automatically authenticate and display the home page.

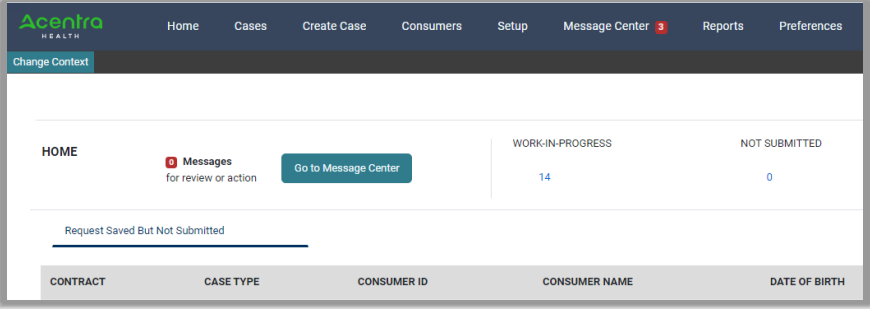

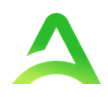

## <span id="page-10-0"></span>**Customer/Provider Login**

Customer and provider users are any users who do not have an Acentra account or acentra.com email address. These users should use the login button under the **Customer/Provider** heading on the right-hand side of the login page.

After entering the Atrezzo Portal URL [\(https://portal.kepro.com/](https://portal.kepro.com/)), the login page will display.

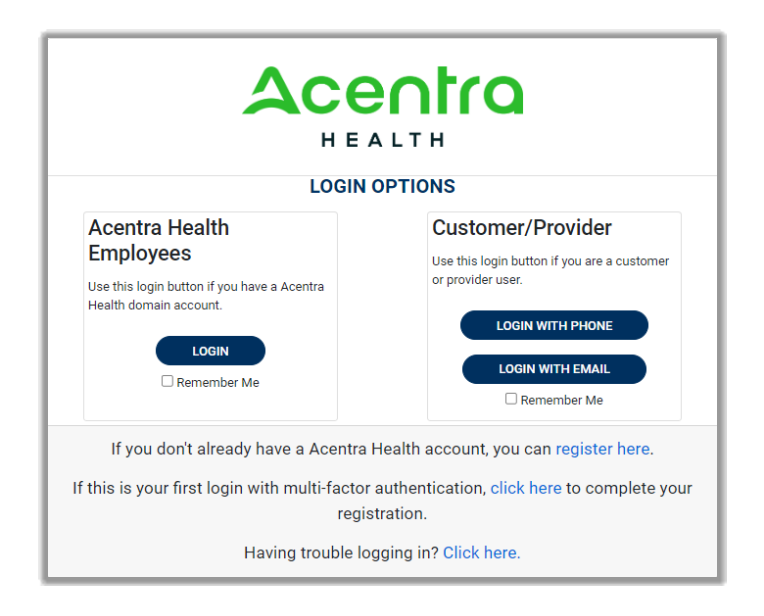

#### <span id="page-10-1"></span>**Login With Phone**

Use these instructions if you have already registered MFA with a direct phone number and want to login via SMS text or voice call.

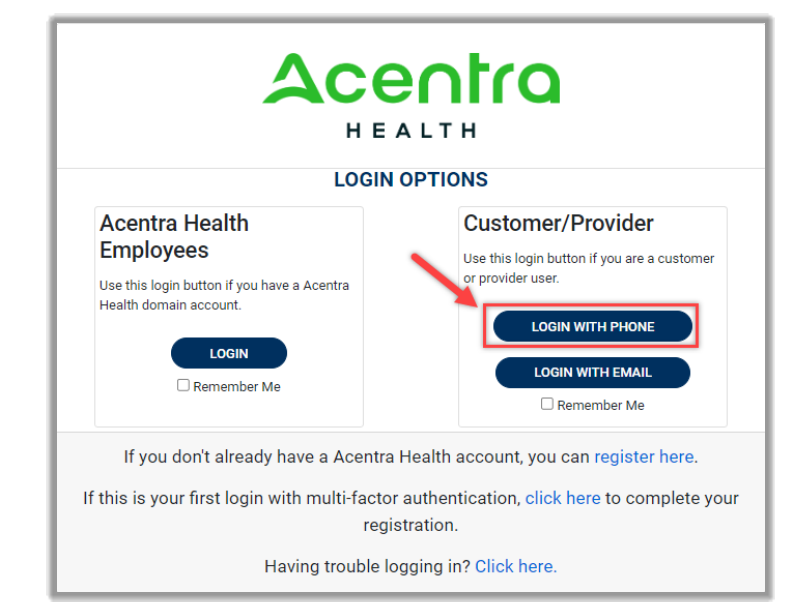

From the login page, click **LOGIN WITH PHONE**

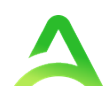

#### Enter the email address and password created during the registration process. Click **Sign in.**

. . . . . . . . . . . . . . . . . Forgot your password? Sign in ← Cancel We have the following number on record for you. We can send a code via SMS or phone to authenticate you. XXX-XXX-3661 Send Code Call Me

Acentra

HEALTH

Sign in with your email address

DemoHospital18@yahoo.com

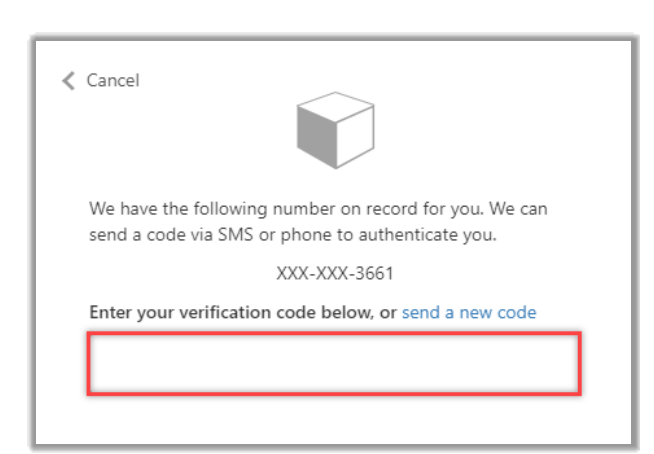

Confirm the phone number on file to receive a verification code. Select **Send Code** for an SMS text verification code or **Call Me** for a voice call to complete verification.

If Send Code option is selected, enter code received via text.

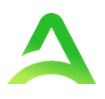

The system will automatically login and the home page will display.

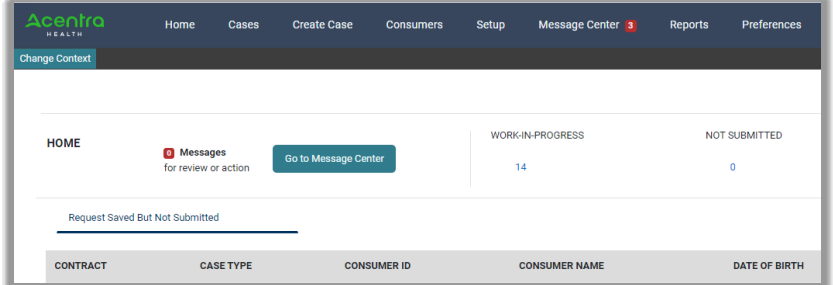

#### <span id="page-12-0"></span>**Login With Email**

Use these instructions if you have already registered MFA and want to login using your email address. Use this option only if you do not have access to a direct phone line.

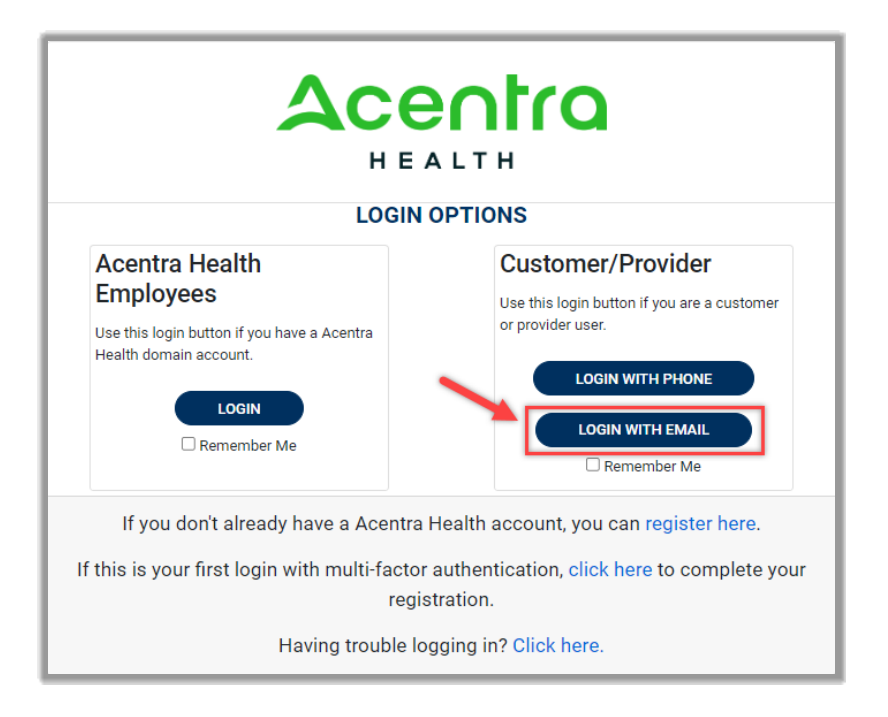

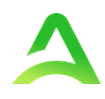

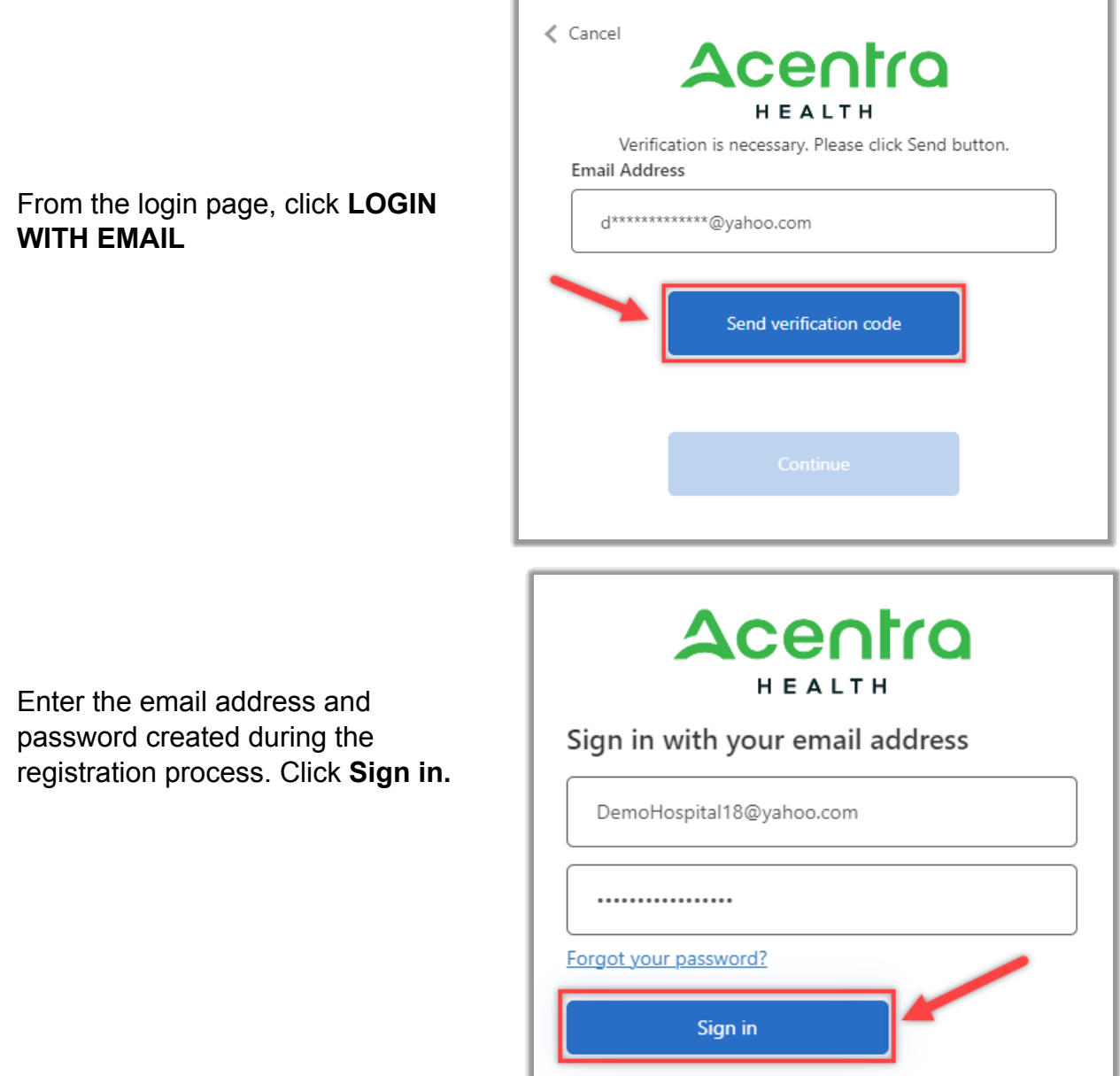

The email address will prepopulate from the sign in, click **Send Verification Code**.

**NOTE:** The verification code will expire within 30 seconds for proper login, make sure you have access to the email address at the time you are selecting Send Verification Code to avoid having to repeat the process.

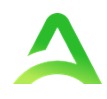

Enter verification code sent to the email address, then click **Verify Code.**

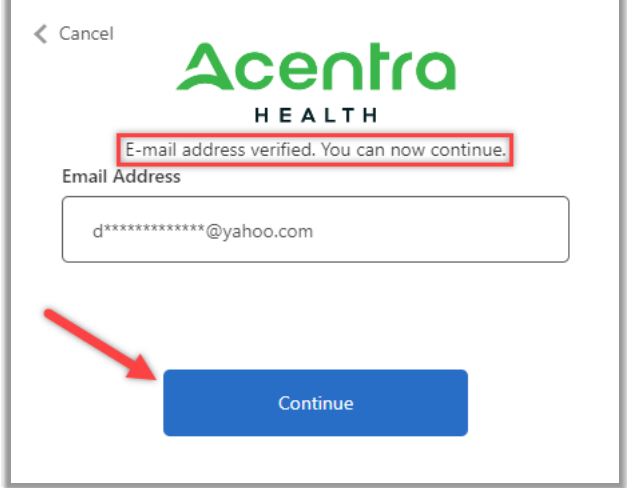

<span id="page-14-0"></span>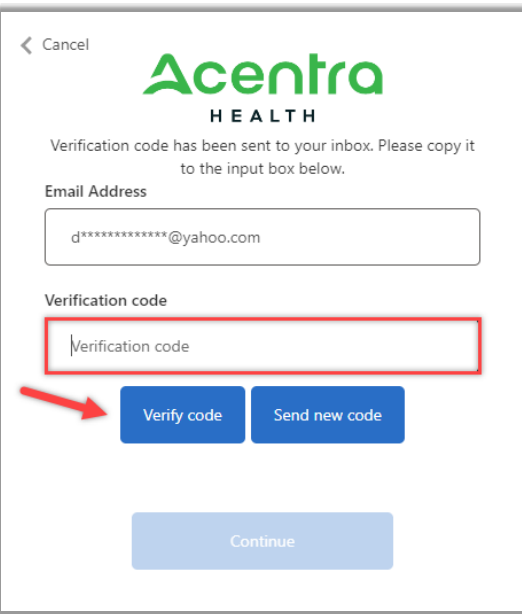

A message will appear confirming verification, click **Continue**.

The system will automatically login and the home page will display.

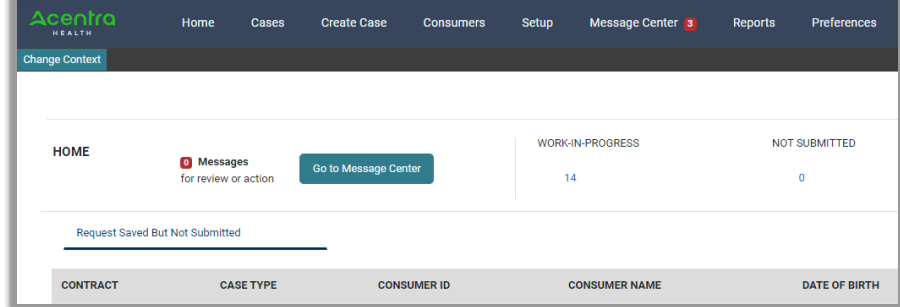

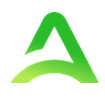

### **Remember Me Functionality**

Use these instructions to enable your computer to remember your login credentials for four (4) hours. You should NOT use this option if you use a shared device. When the Remember Me button is checked on the login screen, external users will be able to login without entering Atrezzo credentials or MFA for four (4) hours.

To use this feature, check **Remember Me** box then click **Login with Phone** or **Login with Email**.

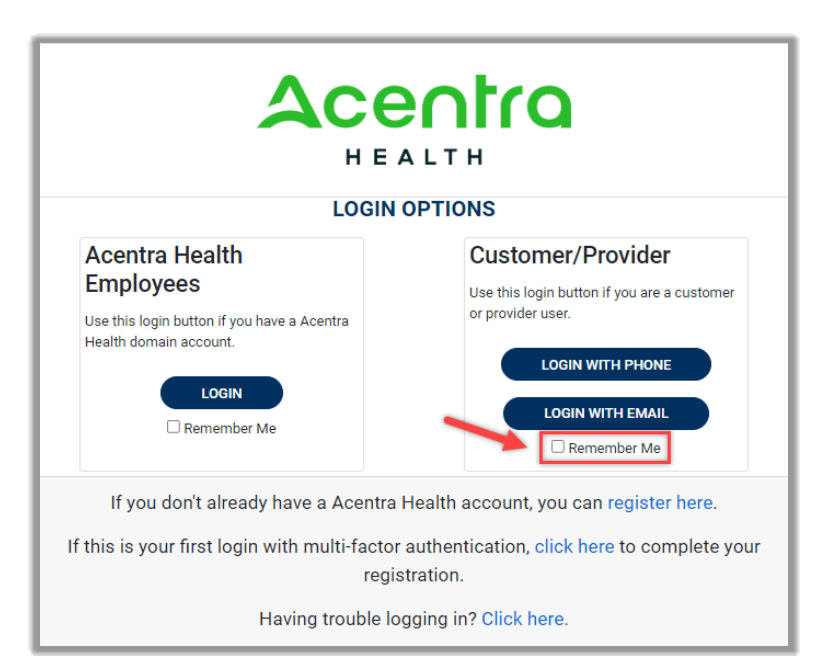

For the next four (4) hours, when accessing Atrezzo, you will click Login with Phone or Login with Email and bypass the login credentials and MFA steps. After four (4) hours, you will need to login with your credentials and MFA when prompted. You must use the same login option (Login with Phone or Login with Email) for the Remember Me functionality to remember the credentials. If you select a different login option, you will be required to enter MFA credentials.

To turn off this feature, uncheck the Remember Me box, before clicking Login with Phone or Login with Email, and you will be prompted to enter login credentials and MFA at the next sign-on.

**NOTE:** This feature will only work if the browser is configured to "continue where you left off" by reopening tabs on startup. The Remember Me functionality will work as long as the browser remains open, but if the browser is closed, the Remember Me functionality will not work without following the below instructions to configure the system to continue where you left off when last logged in.

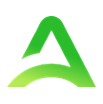

#### <span id="page-16-0"></span>**Chrome Configuration**

Google Chrome is the preferred browser for Atrezzo.

To set "continue where you left off" in Google Chrome, click the **three (3) menu dots** in the upper right corner of the browser.

Then click **Settings**.

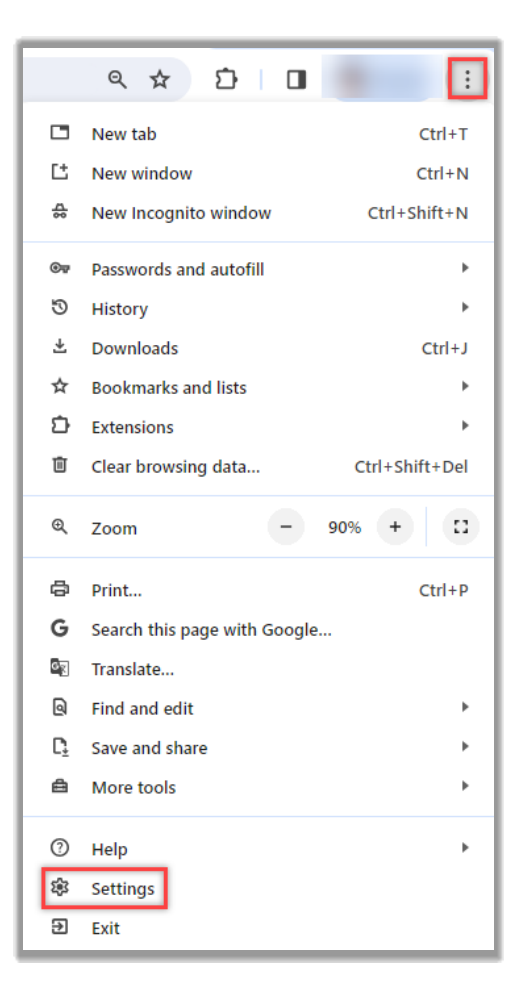

Click **On startup** in the left menu

Then click the selection for "**Continue where you left off**".

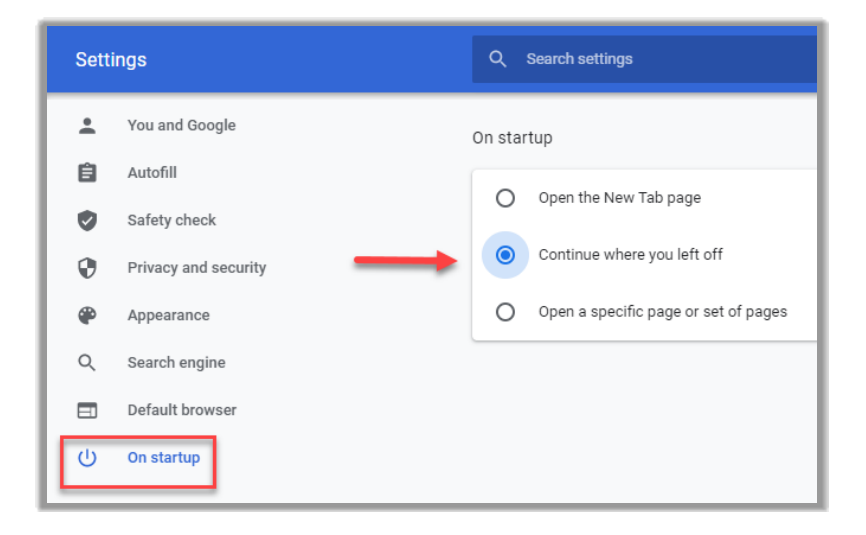

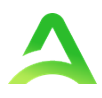

#### <span id="page-17-0"></span>**Edge Configuration**

To set "continue where you left off" feature in Microsoft Edge.

Click the three (3) menu dots in the upper right corner of the browser

Then click **Settings**.

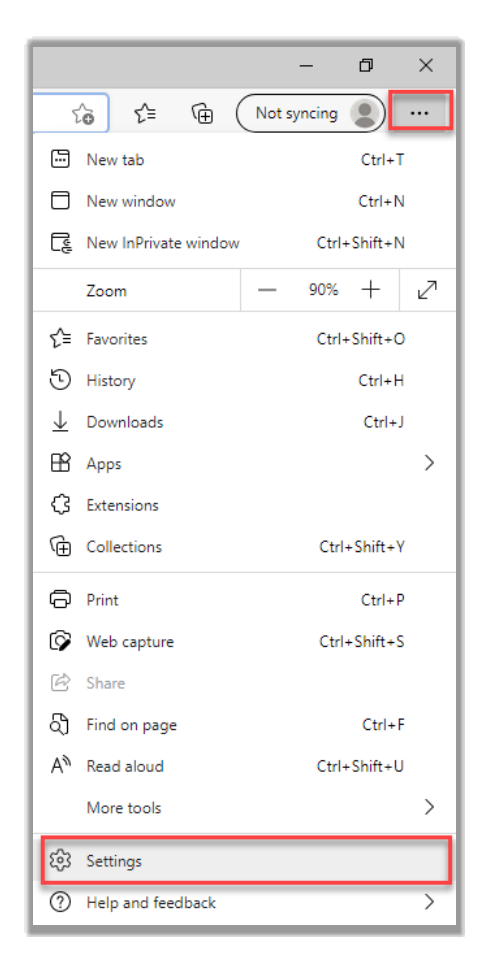

#### Click **On startup** in the left menu

Then click the selection for "**Continue where you left off**".

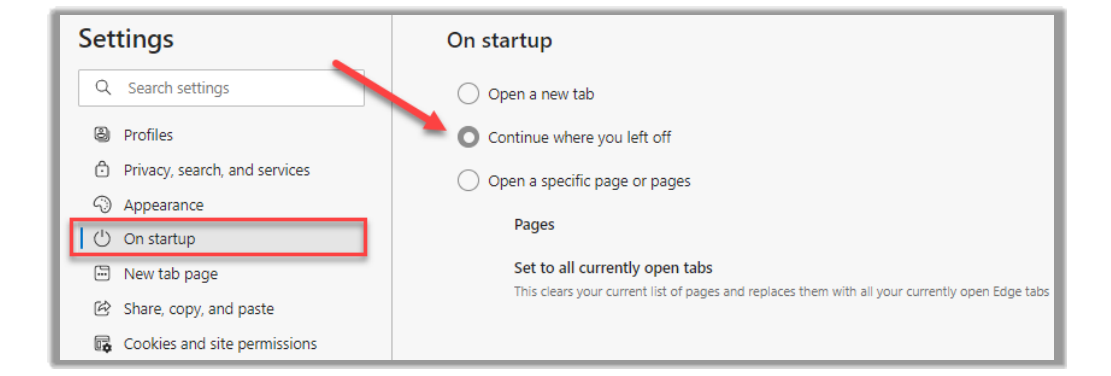

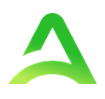

## <span id="page-18-0"></span>**Registration Error Message**

If a registration error message is received when attempting to Register, click **Reset**

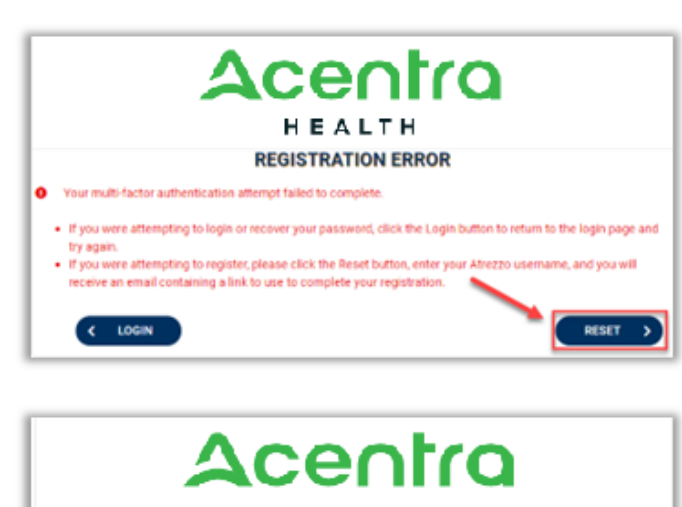

Enter username and click **Submit**.

An email will be sent to the registered email address to complete the registration process.

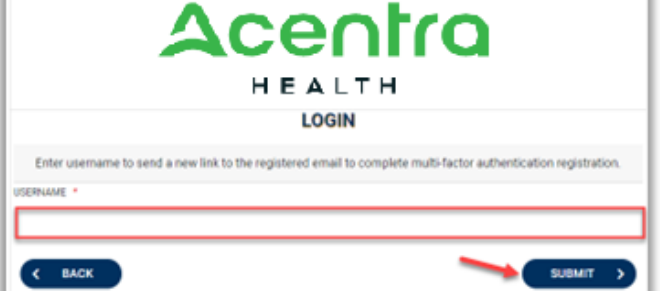

Click the link in the email, this will complete the registration process.

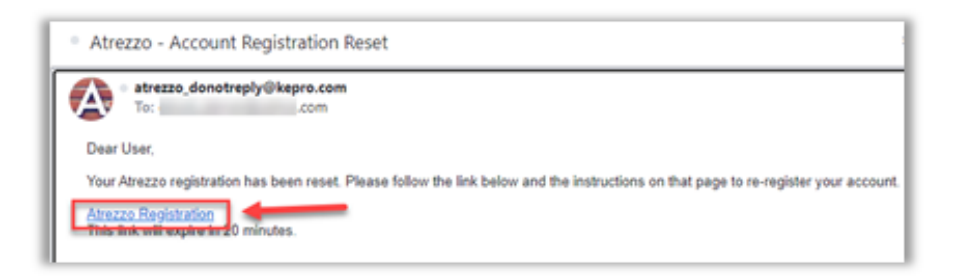

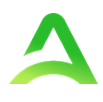

## <span id="page-19-0"></span>**Forgot or Reset Password**

Select your usual login method **Login with Phone** or **Login with Email** under the Customer/Provider section on the right-hand side of the login page.

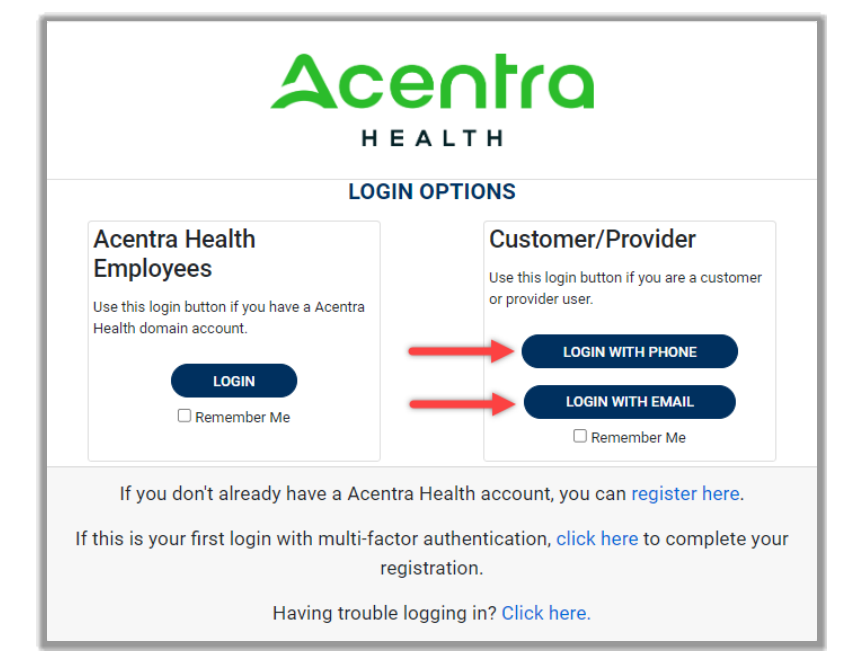

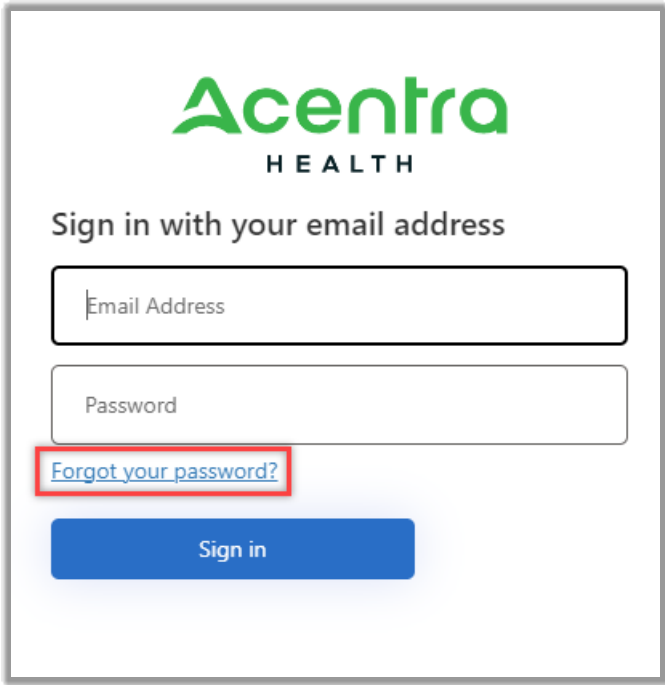

#### On the next page, select **Forgot your password**

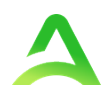

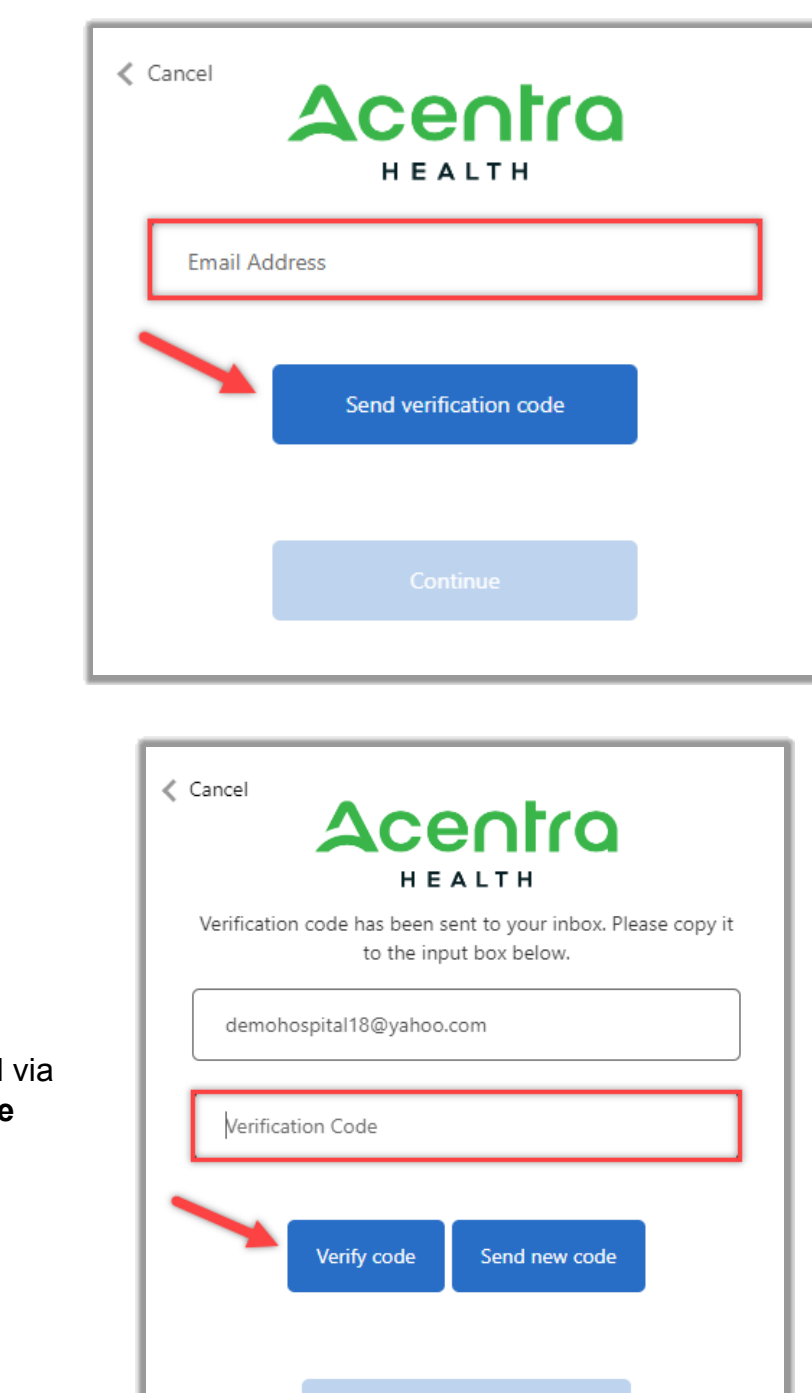

Enter email address and click **Send verification code.**

Enter the 6-digit code received email and click the **Verify code** button.

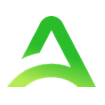

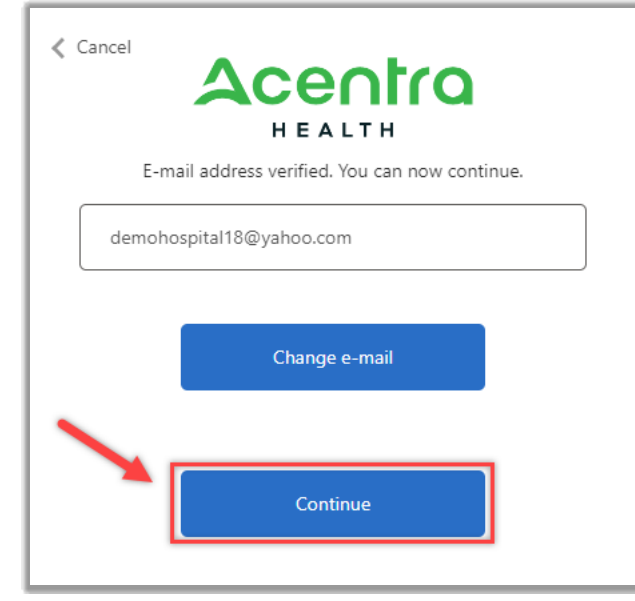

Phone users will be prompted to select **Send Code** for an SMS text or **Call Me** for voice verification. If Call Me is selected, you will be prompted to press # on the keypad for verification. If Send Code is selected, you will receive a 6-digit code via SMS text.

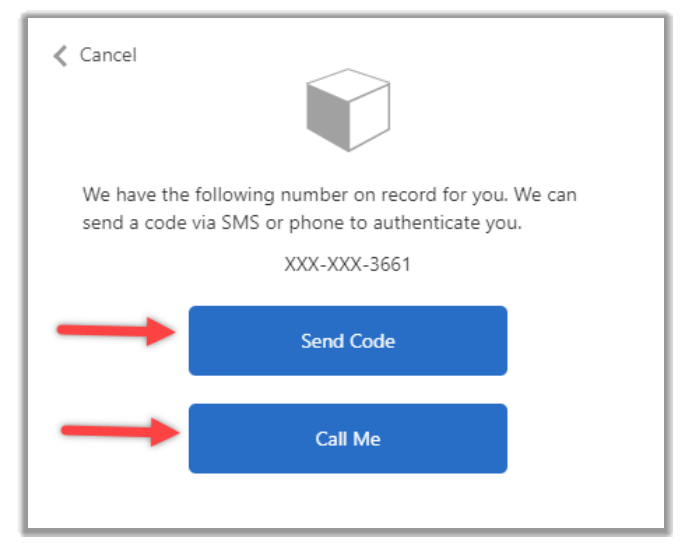

**NOTE:** *This step will only appear for users who registered a phone number during MFA Registration. Email only users, will not be prompted for a phone number and will be prompted to change their password after email verification is complete.*

Click **Continue**

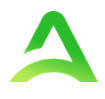

Once verification is complete, enter a new password and confirm the password. Click **Continue.**

The home page will display once the reset password process is completed.

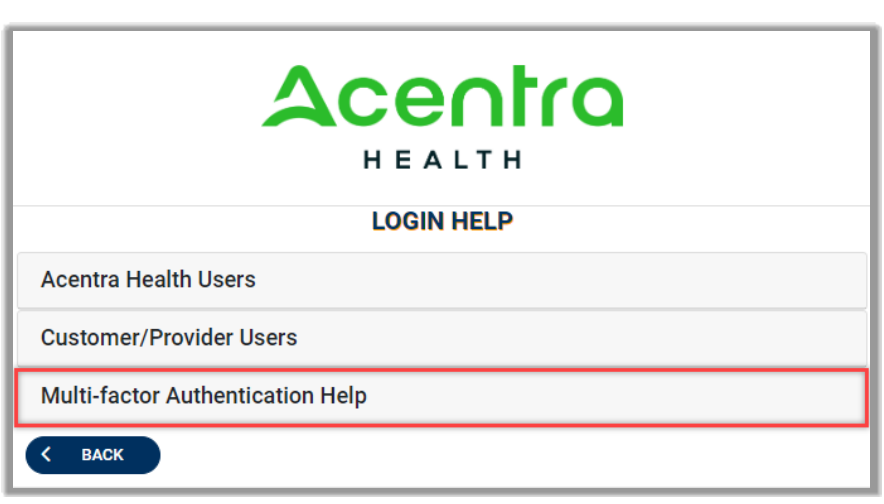

# <span id="page-22-0"></span>**Having Trouble Logging In?**

If you began the multi-factor registration process, verified your email, created a password, but did not complete the process, you will need to [Click here](https://portal.kepro.com/Login/RedoMfaSignIn) to send a link to the registered email to complete the multi-factor authentication registration process. You will need the email and password you used to initiate the multi-factor authentication registration.

This link is also available in the portal, by clicking the link at the bottom of the page.

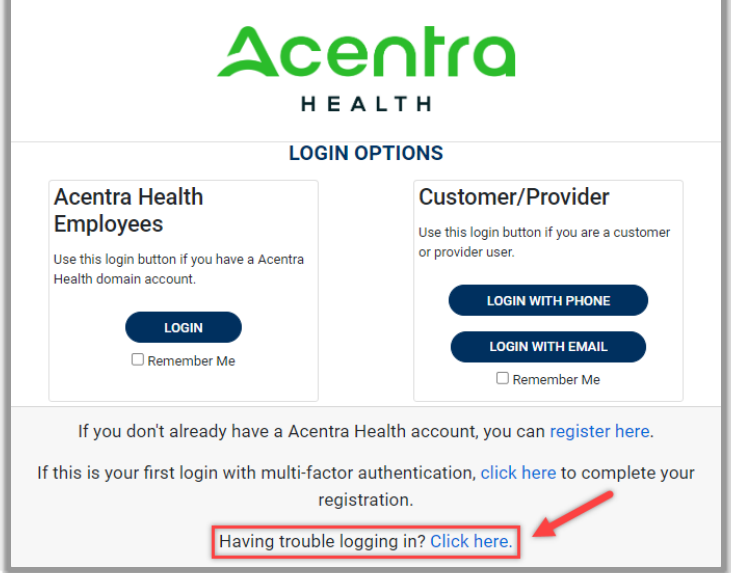

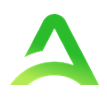

#### Click **Multi-Factor Authentication Help**

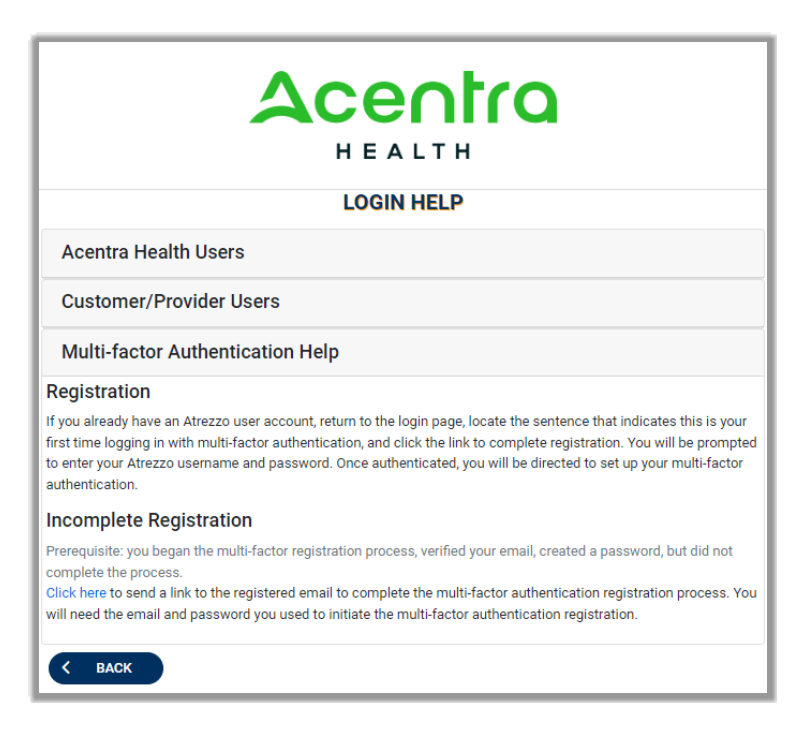

Follow the prompts for the assistance needed.